# **MANUEL D'UTILISATION SIMPLIFIE**

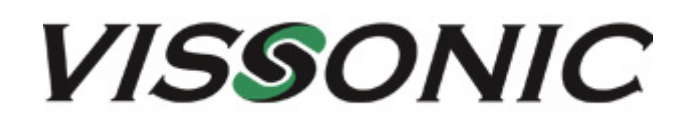

# **CENTRALE DE CONFÉRENCE ET POINT D'ACCES WIFI VIS-DCP2000 + VIS-AP4C**

# **POSTES MICROPHONES SANS FIL VIS-WDC-T VIS-WDD-T**

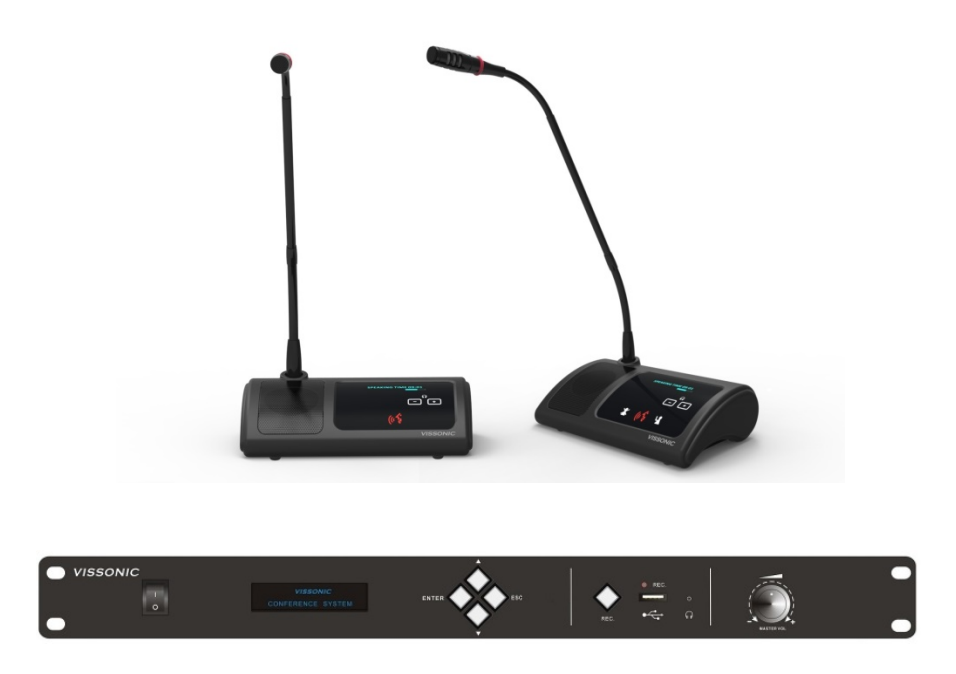

 Manuel d'utilisation version : 2017.12

# **1. MISE EN SERVICE DU SYSTEME DE CONFERENCE**

### **1.1. Les postes de conférence sans fil**

- 1- Insérer les batteries dans chaque poste microphone : ouvrez le compartiment de la batterie situé sous le poste, glissez la batterie en respectant le sens indiqué et la faire glisser latéralement jusqu'à entendre le déclic ;
- 2- Allumer chaque poste, à l'aide du bouton ON/OFF situé sur le côté gauche du poste : l'afficheur indique « Connecting… », puis indique la date et l'heure.

### **1.2. La centrale de conférence**

1- Raccorder le point d'accès WiFi VIS-AP4C à la centrale VIS-DCP2000 :

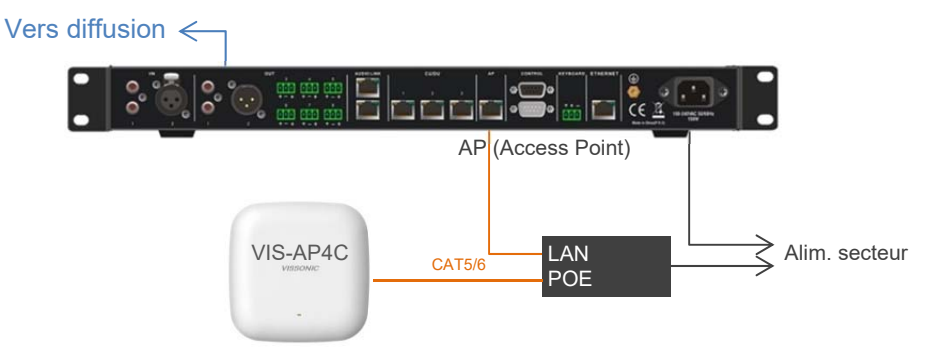

- 2- Mettre la centrale de conférence et le système de diffusion sonore sous tension. La centrale effectue automatiquement un scan afin de détecter les postes de conférence ; cette opération peut prendre une trentaine de secondes.
- 3- Le nombre total de postes détectés est indiqué sur l'afficheur de la centrale (1ere ligne).

# **2. PARAMETRAGE DU SYSTEME DE CONFERENCE**

En face avant de la centrale, il est possible d'accéder au **menu** en appuyant sur la touche ENTER.

Utiliser ensuite les touches Haut / Bas pour naviguer dans les sous-menus et appuyer sur ENTER pour sélectionner le paramètre à modifier. Sélectionner la valeur du paramètre par les touches Haut / Bas et **valider votre choix par la touche ENTER**. Appuyer sur la touche ESC pour revenir au menu précédent.

Les principaux paramétrages sont décrits ci-après. Pour des réglages plus poussés, vous pouvez vous reporter au manuel complet.

# **2.1. MIC MODE : Choix du mode de conférence**

L'utilisateur peut choisir entre 4 modes de conférence, sélectionnables depuis la face avant de la centrale ou par le logiciel :

- **Mode FIFO** (OVERRIDE MODE) : Un nombre déterminé de participants (1, 2, 4 ou 6) peut prendre la parole simultanément ; lorsque ce nombre est atteint et qu'un participant supplémentaire prend la parole, il chasse le premier poste ayant pris la parole initialement ;
- **Mode normal** (OPEN MODE) : Un nombre déterminé de participants (1, 2, 4 ou 6) peut prendre la parole simultanément ; lorsque ce nombre est atteint et qu'un participant supplémentaire prend la parole, il est placé en liste d'attente ; son micro n'est activé que lorsqu'un poste ouvert désactive son micro ;
- **Mode libre** (FREE MODE) : Un nombre illimité de participants peut prendre la parole simultanément ;
- **Mode demande de parole** (APPLY MODE) : Les postes délégué peuvent demander la parole en appuyant sur la touche de prise de parole ; la LED s'allume en vert tant que le Président ou le gestionnaire de conférence (via le logiciel DIG) n'autorise ou ne rejette cette demande.

### **2.2. ACTIVE MIC : Nombre de micro max ouverts**

L'utilisateur peut déterminer le nombre maximum de micros qui pourront être activés simultanément (uniquement valable pour les modes de conférence FIFO, NORMAL et DEMANDE) :

- **1**
- **2**
- **4**
- **6**

# **3. UTILISATION DES MICROPHONES**

## **3.1. Modes FIFO, normal ou libre**

Depuis n'importe quel poste de conférence, la prise de parole directe se fait en appuyant sur la touche ; le microphone s'allume, le picto devient rouge, la LED du col de cygne s'allume en rouge, l'afficheur indique le temps de parole.

Il suffit d'appuyer à nouveau sur cette touche pour éteindre le microphone.

Le poste « Président » dispose d'une touche de priorité qui permet de modérer les débats en coupant la parole à tous les postes, sauf le sien. En appuyant sur cette touche, le Président peut couper les microphones actifs des postes Délégués.

Il peut également annuler cette opération en appuyant sur la touche

## **3.2. Mode Demande de parole**

Lorsqu'un poste Délégué demande la parole en appuyant sur la touche (30), son poste affiche « Applying to speak – Please wait… » (Demande de parole, patientez…) et la LED du col de cygne s'allume en vert.

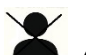

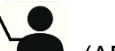

Sur le poste Président, les touches  $\triangle$  (OVERRULE = rejet de la demande) et  $\triangle$  (APPROVE = acceptation de la demande) clignotent en rouge. Le Président peut alors choisir de rejeter ou accepter la demande de parole du Délégué, en appuyant sur la touche correspondante.

A tout moment le Président peut couper le microphone des postes Délégué en appuyant sur la touche

# **4. ENREGISTREMENT**

- 1- Insérer une clé USB dans le slot en face avant de la centrale de conférence
- 2- Appuyer pendant 2-3 secondes sur le bouton REC ; l'enregistrement est opérationnel lorsque la diode rouge clignote.
- 3- Pour arrêter l'enregistrement, appuyer à nouveau sur le bouton REC pendant 2-3 secondes.
- 4- L'enregistrement génère un dossier REMP3 et des fichiers MP3 pouvant être lus depuis n'importe quel ordinateur.
- 5- Vous pouvez procéder à plusieurs enregistrements successifs dans la limite de la capacité de stockage USB. Chaque fichier est identifié par un numéro incrémenté.

# **5. CHARGE DES BATTERIES**

Après chaque utilisation, extraire les batteries des postes et les insérer dans les compartiments du chargeur, en respectant la polarité indiquée.

Mettre le chargeur sous tension.

Le cycle de recharge démarre automatiquement. L'indicateur de charge (LED) est rouge pendant la charge et passe au vert lorsque les batteries sont chargées.

Il est conseillé d'enlever les batteries des postes, si ceux-ci doivent rester inutilisés durant une longue période.

# **MANUEL D'UTILISATION**

# **CENTRALE DE CONFÉRENCE LOGICIEL DIG**

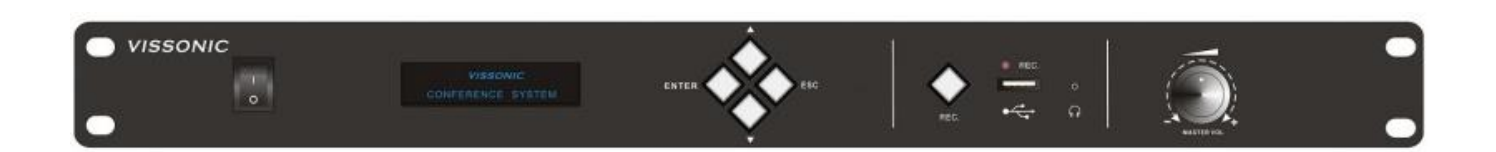

# **VIS-DCP2000 VIS-SOFT**

# **VISSONIC**

 Manuel d'utilisation version : 2017.12

# Table des matières

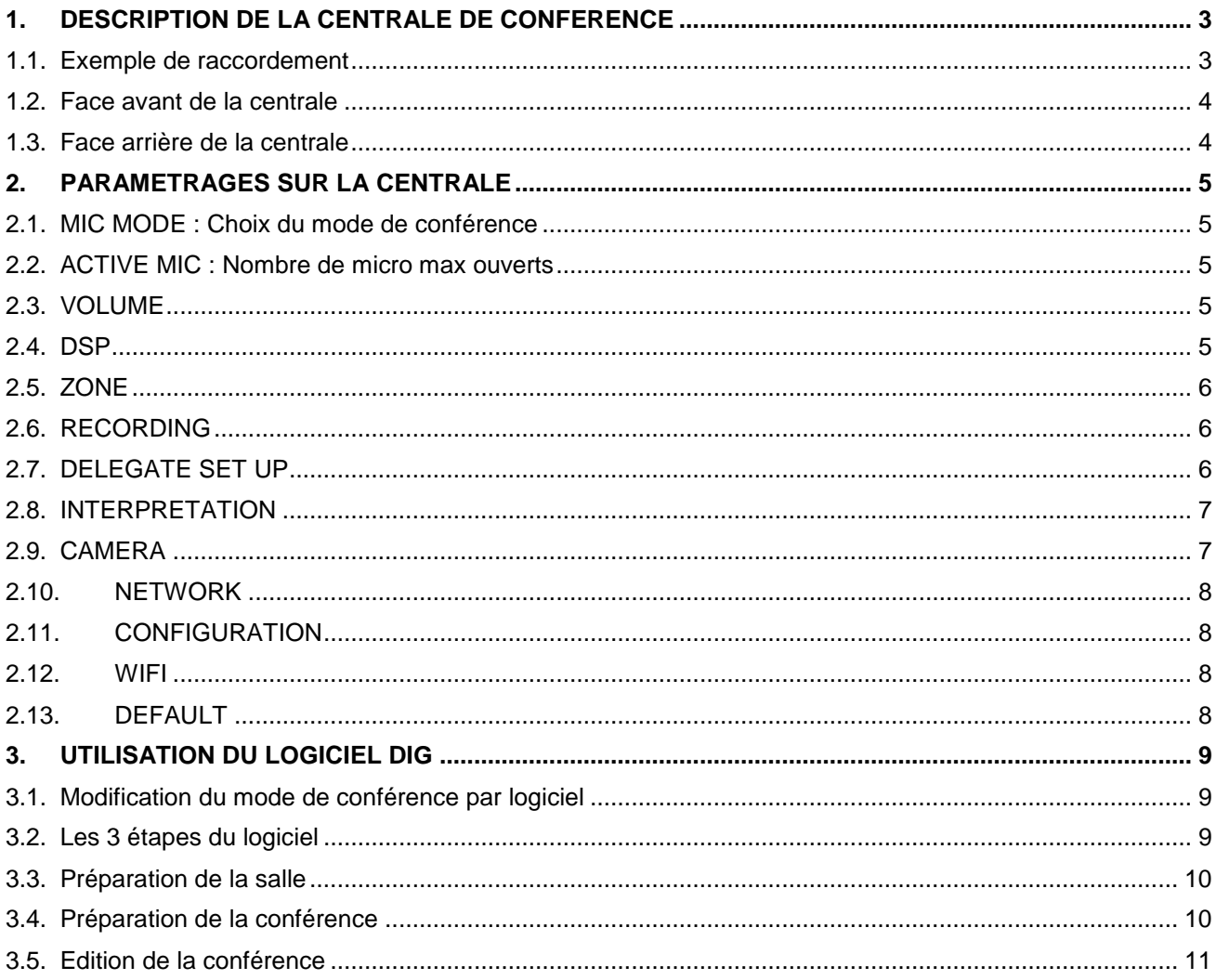

# <span id="page-6-0"></span>**1. DESCRIPTION DE LA CENTRALE DE CONFERENCE**

Offrant une qualité sonore et une facilité d'installation et d'exploitation incomparables, l'unité centrale de conférence numérique **DCP2000** permet d'alimenter et gérer directement jusqu'à 90 postes (et jusqu'à 5200 postes avec l'unité d'extension de puissance EXM).

Grâce à son processeur DSP intégré, les réglages audio avancés peuvent être réalisés : AGC (contrôle automatique du gain), AFC (anti effet Larsen), ANC (contrôle actif du bruit), Egalisation des sorties audio

La centrale DCP2000 dispose également d'un enregistreur numérique intégré sur USB.

Cette centrale peut fonctionner en mode filaire ou sans fil (dans ce cas, il suffit de rajouter le module **AP4C** – point d'accès wifi)

En mode filaire, les connexions se font par des câbles standard CAT5/6, selon la topologie de réseau en étoile ou en boucle AUDIO-LINK, garantissant une parfaite stabilité du système y compris en cas d'interruption sur la ligne.

En mode sans fil, jusqu'à 8 postes peuvent prendre la parole simultanément. Compatible avec les normes IEEE 802.11n, le système dispose d'une technologie avancée éliminant tout risque d'interférence WiFi 2.4GHz et 5GHz.

La centrale dispose de 2 entrées audio (RCA ou XLR) et de 8 sorties audio (RCA, XLR, borniers) permettant ainsi de créer différentes zones et/ou différents canaux audio (niveaux audio différenciés ou diffusion de différentes langues).

# <span id="page-6-1"></span>**1.1. Exemple de raccordement**

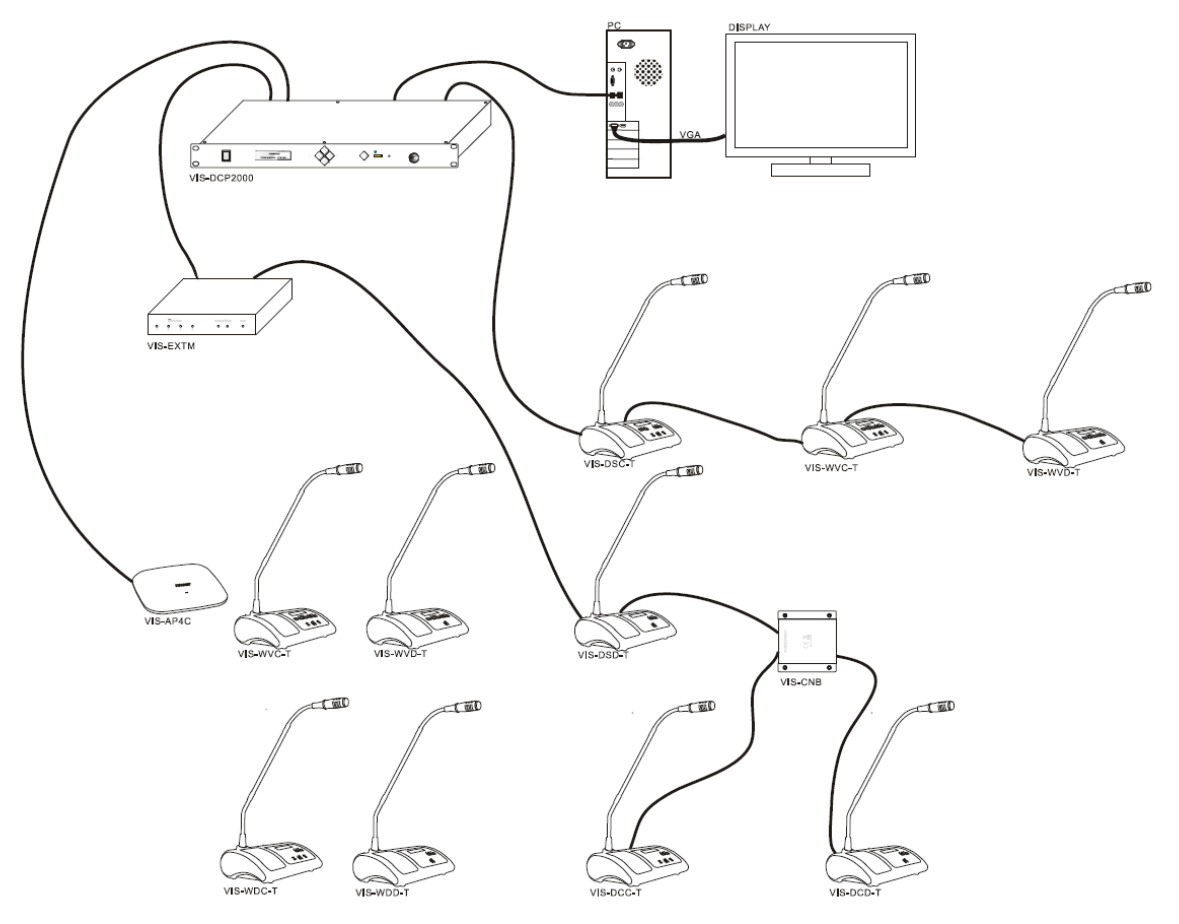

#### <span id="page-7-0"></span>**1.2. Face avant de la centrale**   $\mathfrak{D}$ 3 5 7  $\Delta$ 6 **VISSONIC**  $\bigcirc$  $\frac{1}{\circ}$ ◯  $\overline{\phantom{0}}$

- 1- Bouton alimentation ON/OFF
- 2- Afficheur (informations sur l'état du système, menu…)
- 3- Boutons pour accéder au menu (ENTER = valide ; ESC = confirme et revient au menu précédent)
- 4- Bouton pour lancer / arrêter l'enregistrement audio
- 5- Slot USB pour enregistrement (USB < 32G) ; l'indicateur LED clignote durant l'enregistrement
- 6- Entrée casque monitoring (Jack 3.5mm)
- <span id="page-7-1"></span>7- Bouton rotatif pour le réglage de volume.

### **1.3. Face arrière de la centrale**

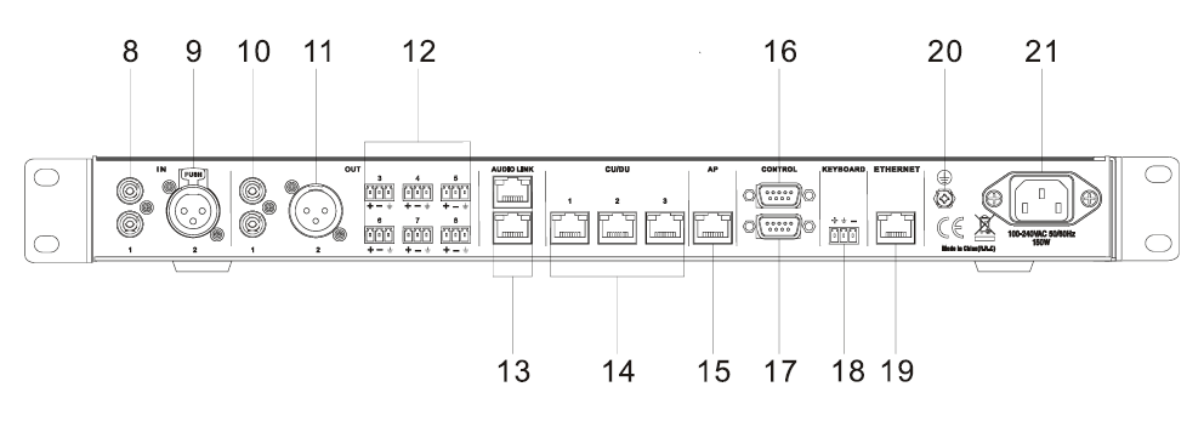

- 8- Entrée audio sur RCA (source audio externe, tel que lecteur MP3 par exemple)
- 9- Entrée audio sur XLR (source audio externe, tel que microphone par exemple)
- 10- Sortie audio sur RCA (diffusion audio zone 1, vers préamplification/amplification)
- 11- Sortie audio sur XLR (diffusion audio zone 2, vers préamplification/amplification)

12- Sorties audio sur borniers (diffusion audio pour zones 3 et 4 ; les sorties 5, 6, 7, 8 correspondent aux canaux d'interprétation 1, 2, 3 et 4.

13- AUDIO LINK pour raccorder une autre centrale de conférence

14- 3 ports RJ45 pour raccorder les postes de conférence Président, Délégué ou Interprète. Possibilité de raccorder en boucle fermée sur ports 1 et 2 ou sur ports 2 et 3

15- AP port RJ45 pour raccorder le point d'accès WiFi VIS-AP4C (sur port « LAN »)

16- Connecteur DP9 femelle pour raccorder un processeur d'asservissement vidéo ou un système de commande vidéo

- 17- Connecteur DP9 mâle pour raccorder la/les caméras
- 18- Connexion du joystick caméra
- 19- Connexion de l'ordinateur pour utilisation du logiciel DIG
- 20- Vis pour raccord à la terre de la centrale
- 21- Alimentation secteur

# <span id="page-8-0"></span>**2. PARAMETRAGES SUR LA CENTRALE**

<span id="page-8-1"></span>En face avant de la centrale, il est possible d'accéder au **menu** en appuyant sur la touche ENTER.

Utiliser ensuite les touches Haut / Bas pour naviguer dans les sous-menus et appuyer sur ENTER pour sélectionner le paramètre à modifier. Sélectionner la valeur du paramètre par les touches Haut / Bas et **valider votre choix par la touche ENTER**. Appuyer sur la touche ESC pour revenir au menu précédent.

Les principaux paramétrages sont décrits ci-après. Pour des réglages plus poussés, vous pouvez vous reporter au manuel complet.

### **2.1. MIC MODE : Choix du mode de conférence**

L'utilisateur peut choisir entre 4 modes de conférence, sélectionnables depuis la face avant de la centrale ou par le logiciel :

- **Mode FIFO** (OVERRIDE MODE) : Un nombre déterminé de participants (1, 2, 4 ou 6) peut prendre la parole simultanément ; lorsque ce nombre est atteint et qu'un participant supplémentaire prend la parole, il chasse le premier poste ayant pris la parole initialement ;
- **Mode normal** (OPEN MODE) : Un nombre déterminé de participants (1, 2, 4 ou 6) peut prendre la parole simultanément ; lorsque ce nombre est atteint et qu'un participant supplémentaire prend la parole, il est placé en liste d'attente ; son micro n'est activé que lorsqu'un poste ouvert désactive son micro ;
- **Mode libre** (FREE MODE) : Un nombre illimité de participants peut prendre la parole simultanément ;
- **Mode demande de parole** (APPLY MODE) : Les postes délégué peuvent demander la parole en appuyant sur la touche de prise de parole ; la LED s'allume en vert tant que le Président ou le gestionnaire de conférence (via le logiciel DIG) n'autorise ou ne rejette cette demande.

### <span id="page-8-2"></span>**2.2. ACTIVE MIC : Nombre de micro max ouverts**

L'utilisateur peut déterminer le nombre maximum de micros qui pourront être activés simultanément (uniquement valable pour les modes de conférence FIFO, NORMAL et DEMANDE) :

- **1**
- **2**
- **4**
- **6**

## <span id="page-8-3"></span>**2.3. VOLUME**

L'utilisateur peut régler les volumes au moyen de la molette de -40dB (mute) à 0 dB pour :

- **LINE IN**
- **LINE OUT**
- **REMOTE IN**

#### <span id="page-8-4"></span>**2.4. DSP**

L'utilisateur peut effectuer des paramétrages audio poussés (en rouge les valeurs par défaut) :

- **HF FILTER (ON/OFF)** : filtre haut-parleur
- **DSP (ON/OFF)** : effets audio
- **DSP1 :**
	- o **ANC (0 à 15)** : active noise control
	- o **AFC (ON/OFF)** : acoustic feedback cancellation (anti Larsen)
	- o **AEC (ON/OFF)** : acoustic echo cancellation
- **DSP2 :**
	- o **ANC (0 à 15)** : active noise control
	- **DSP3 :**
		- o **ANC (0 à 15)** : active noise control

### <span id="page-9-0"></span>**2.5. ZONE**

Par défaut, la fonction « Zone » est désactivée (0 dB). Mais dans certaines configurations de salles, il peut être nécessaire de définir plusieurs zones présentant des réglages différents (volume des micros, gain de sortie…). Jusqu'à 4 zones peuvent ainsi être paramétrées.

# <span id="page-9-1"></span>**2.6. RECORDING**

Ce sous-menu permet de définir la qualité de l'enregistrement audio sur USB :

- **QUALITY :** 32,64,96,**128kbps**
- **ANC (ON/OFF) :** active noise control

# <span id="page-9-2"></span>**2.7. DELEGATE SET UP**

Ces réglages concernent les postes microphones de conférence :

- **UNIT INFO :** information sur le nombre de postes total détectés
- **TIME :** réglage de l'heure, de la date
- **VOLUME :** réglage du volume du bas-parleur et de la sortie casque (de 0 à -40dB)
- **SPEAKER :** active ou inactive le bas-parleur (sauf sur postes d'interprète)
- **AGC (ON/OFF)** : automatic gain control
- **ANC (ON/OFF)** : active noise control
- **UNIT TYPE SET** : paramétrage des postes VIS-DIC-T :
	- o Président
	- o Délégué
	- o VIP (le micro n'est pas coupé lorsque le Président prend la priorité)
	- o Interprète

#### **PROCEDURE POUR PARAMETRER LES POSTES VIS-DIC-T**

1- Sur la face avant de la centrale, entrer dans le menu, en appuyant sur la touche ENTER, puis sélectionner le sous-menu DELEGATE SET UP, valider en appuyant sur ENTER et sélectionner UNIT TYPE SET, puis valider.

2- Choisir ALL DELEGATE pour définir par défaut tous les postes « délégué » et valider.

3- Choisir ON pour affiner le paramétrage manuellement :

- appuyer autant de fois que nécessaire sur la touche de prise de parole du poste pour définir sa fonction (Président/Délégué/VIP/Interprète)

- répéter cette opération sur chacun des postes le cas échéant
- 4- Choisir OFF pour verrouiller le paramétrage
- 5- Eteindre et redémarrer la centrale de conférence.

#### **PROCEDURE POUR L'ADRESSAGE IP DES POSTES**

1- Sur la face avant de la centrale, appuyer quelques secondes sur la touche ESC. L'afficheur indique « SETTING ID … »

2- Appuyer successivement sur la touche de prise de parole de chaque poste : le numéro ID s'incrémente automatiquement.

3- Terminer la procédure en rappuyant quelques secondes sur la touche ESC.

Cette opération peut également se faire via logiciel

#### <span id="page-10-0"></span>**PROCEDURE POUR REGLER LE VOLUME DES BAS-PARLEURS**

1- Sur la face avant de la centrale, entrer dans le menu, en appuyant sur la touche ENTER, puis sélectionner le sous-menu DELEGATE SET UP, valider en appuyant sur ENTER et sélectionner VOLUME, puis valider par la touche ENTER.

### **2.8. INTERPRETATION**

Ce sous-menu permet de paramétrer la fonction d'interprétation simultanée :

- **MAX CHANNEL :** nombre max de canaux d'interprétation (0 à 32), permettant de réduire le choix des langues traduites sur les postes délégués.
- **CHANNEL LANG :** pour chaque canaux, affecter la langue
- **AUTO FLOOR :** ON = micro ouvert, langue traduite par l'interprète
	- OFF = micro fermé, pas de traduction
- **CHANNEL LOCK :** Verrouillage du canal de traduction
- **BOOTH SET UP :** Nombre et paramétrage des pupitres interprètes

# <span id="page-10-1"></span>**2.9. CAMERA**

Ce sous-menu permet de paramétrer la fonction d'asservissement vidéo :

- **PROTOCOL :** choisir le protocole de la caméra (SAMSUNG, PELCO-D, VISCA ou CUSTOM).
- **CAMERA MAP :**
	- o nombre de caméra (16 max)
	- o adresse de chaque caméra
	- o affecter les caméras à chaque canal vidéo
- **START SET : positionner la caméra**

#### **PROCEDURE POUR PARAMETRER L'ASSERVISSEMENT VIDEO**

1- Sur la face avant de la centrale, entrer dans le menu en appuyant sur la touche ENTER, puis sélectionner le sous-menu ACTIVE MIC, choisir « **1** », puis valider en appuyant sur ESC ;

2- Sélectionner ensuite le sous-menu MIC MODE, choisir le mode « **OVERRIDE** », puis valider et sortir du menu ;

L'afficheur de la centrale doit indiquer :

*UNIT : (nombre de micros)* 

*MIC : OVERRIDE / 1* 

- 3- Sélectionner ensuite le sous-menu CAMERA, valider et sélectionner START SET.
- 2- Sélectionner le numéro de la caméra (1 par défaut)
- 3- Positionner la caméra 1 vers le MIC1 à l'aide du joystick ou des commandes virtuelles sur logiciel DIG
- 4- Appuyer sur la touche de prise de parole du poste MIC1
- 5- Répéter les étapes 3 et 4 jusqu'au dernier poste microphone
- 6- Positionner la caméra pour un plan large

<span id="page-11-0"></span>7- Valider l'ensemble du paramétrage en appuyant sur la touche ESC en face avant de la centrale.

# **2.10. NETWORK**

Ce sous-menu permet de modifier l'adresse IP de la centrale :

- **IP / MAC :** choisir le protocole IP ou MAC. Adresse IP par défaut :
	- $O$  OPTION 1 : 192
	- $O$  OPTION 2 : 168
	- $O$  OPTION 3 : 10
	- $\circ$  OPTION 4 : 100

#### **PROCEDURE POUR CONFIGURER L'ORDINATEUR SUR LE MEME UNIVERS QUE LA CENTRALE**

- 1- Paramètres réseau de l'ordinateur / Centre réseau et partage / Connexion au réseau local / Propriétés
- 2- Sélectionner le protocole internet version 4 (TCP/IP V4), double-clic pour ouvrir la fenêtre des paramètres
- 3- Cocher « utiliser l'adresse IP suivante » :
	- Adresse IP : 192.168.10.200
	- Masque sous réseau : 255.255.255.0
	- Passerelle : vide
	- DNS : vide

## <span id="page-11-1"></span>**2.11. CONFIGURATION**

Ces réglages concernent la centrale de conférence :

- **LANGUE**
- **DELAY TIME :** 15ms par défaut (autres options uniquement pour tests).
- **SAVE POWER (ON / OFF) :** *option non disponible*
- **DOWNLOAD :** pour mise à jour logicielle de la centrale (HOST) et des postes microphones (UNIT). Paramétrage usine rapide (RUN)
- **SCAN SET (ON / OFF) :** Vérification des ID des postes et détection d'éventuels conflits d'ID

## <span id="page-11-2"></span>**2.12. WIFI**

Ces réglages concernent le protocole WiFi :

- **SSID :** Nom de la clé WiFi (par défaut : « CREATOR »)
- **PASSWORD :** Mot de passe WiFi (par défaut : 12345678)
- **START SET (ON / OFF)**

# <span id="page-11-3"></span>**2.13. DEFAULT**

Paramétrage usine

# <span id="page-12-0"></span>**3. UTILISATION DU LOGICIEL DIG**

#### **Préalables :**

- 1. Procéder aux branchements des postes, puis allumer la centrale
- 2. Vérifier que l'univers de l'ordinateur est bien le même que celui de la centrale

#### Rappel : adresse IP de la centrale : 192.168.10.100 adresse IP de l'ordinateur : 192.168.10.200

- 3. Raccorder l'ordinateur à la centrale par un cordon CAT5/6 croisé
- 4. Brancher le dongle fourni et lancer le logiciel (icone **)** DIG )
- 5. Vérifier que le système est bien « connecté » (information sur le bandeau supérieur de l'interface logicielle)

# <span id="page-12-1"></span>**3.1. Modification du mode de conférence par logiciel**

L'utilisateur peut définir le mode de conférence et de vote, ainsi que l'affichage des informations des participants : dans l'onglet « HOST », sélectionner « PARAMETERS » :

- **Affichage des informations** : nom / position / nom+position des participants
- **Mode de conférence** (FIFO / NORMAL / LIBRE / DEMANDE DE PAROLE)
- **Nombre de micros max** (1 / 2 / 4 / 6) : nombre maximum de micros qui pourront être activés simultanément (uniquement valable pour les modes de conférence FIFO, NORMAL et DEMANDE)
- **Paramétrage vote**

# <span id="page-12-2"></span>**3.2. Les 3 étapes du logiciel**

Le logiciel est hiérarchisé en 3 grandes étapes :

- 1- Le mode « SCENE LAYOUT » : préparation de la salle
- 2- Le mode « MEETING EDIT » : préparation de la conférence (thème, participants, votations)
- 3- Le mode « MEETING CONTROL » : gestion de la conférence et des votations le jour J.

L'utilisateur peut accéder à ces différentes phases en cliquant sur l'onglet « MODAL SWITCH »

Aux 2 premières étapes, correspondent des fichiers permettant de sauvegarder les préparations :

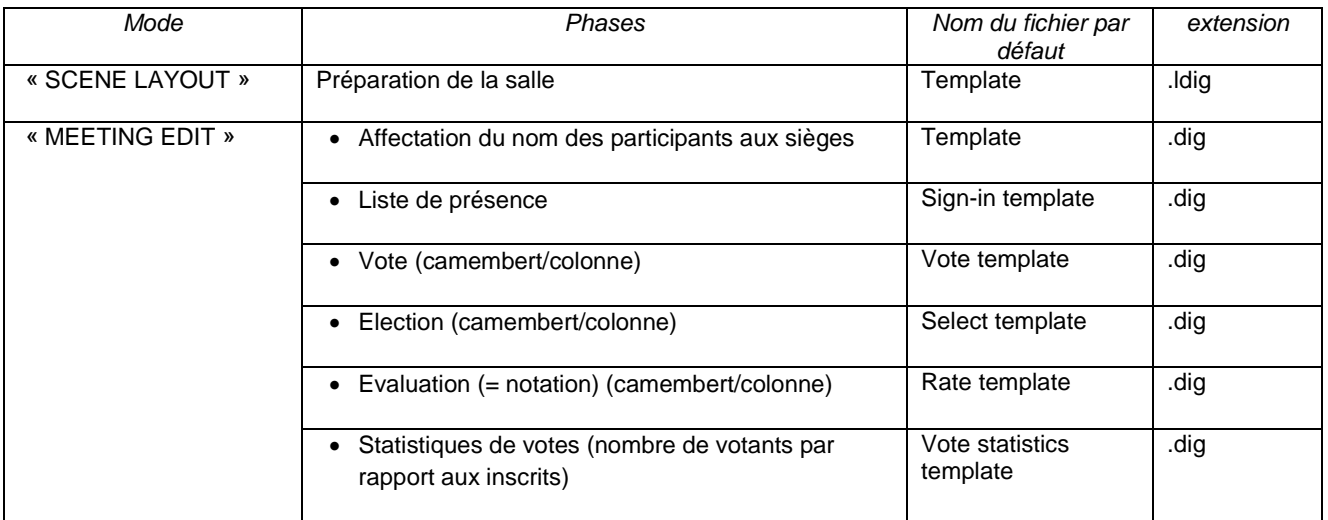

# <span id="page-13-0"></span>**3.3. Préparation de la salle**

Dans cette 1<sup>ère</sup> phase, l'utilisateur va paramétrer les aspects immuables de la salle de conférence :

- Nombre et disposition des sièges
- Equipements multimédia (lecteur DVD, vidéoprojecteur, joystick caméra) : paramétrage des commandes virtuelles
- Personnalisation de l'affichage de fond…

Sélectionner le mode « SCENE LAYOUT » dans l'onglet « MODAL SWITCH » Puis dans l'onglet FILE, cliquer sur NEW ; choisir un modèle prédéfini ou une page vierge.

#### **SIEGES :**

- 1- Ajouter autant de postes microphones que nécessaire, en cliquant sur l'icône  $\mathbb{R}$  dans le menu à gauche.
- 2- Positionner les micros (options de mise en forme : taille, position, alignement, espacement…)
- 3- Définir les numéros ID des postes :
	- Soit par clic droit sur l'icône micro, puis clic sur ID et renseigner manuellement pour chaque poste
	- Soit en cliquant sur l'icône  $\left|\overline{\mathbb{w}}\right|$  dans le menu à gauche, pour une incrémentation automatique

#### **TELECOMMANDES VIRTUELLES :**

- 1- Ajouter les télécommandes prédéfinies (lecteur DVD, vidéoprojecteur, ou joystick caméra) en cliquant sur l'icône  $\frac{d}{dx}$  dans le menu à gauche
- 2- Pour changer d'appareil, faire un clic gauche déplacé sur cette icône, puis sélectionner l'appareil souhaité : positionner la télécommande virtuelle sur la page :
- 3- Affecter les commandes, en cliquant droit sur la télécommande, puis SET BUTTONS

#### **PERSONNALISATION :**

Il est également possible d'ajouter du texte, des images, des formes en cliquant sur le bouton de dans le menu à gauche

<span id="page-13-1"></span>Penser à sauvegarder et enregistrer le fichier en .ldig (Onglet Fichier/Save As…)

## **3.4. Préparation de la conférence**

Dans cette 2<sup>ème</sup> phase, l'utilisateur va paramétrer les éléments spécifiques à chaque conférence :

- Affecter les sièges aux participants
- Créer les interfaces de votation

Sélectionner le mode « MEETING EDIT » dans l'onglet « MODAL SWITCH ». Par défaut, le logiciel propose la dernière salle préparée en mode « SCENE LAYOUT »

#### **AFFECTATION DES SIEGES :**

- 1- Sélectionner tous les postes avec la souris (la sélection est visible au moyen de 4 petits points rouges aux angles de l'icône micro}
- 2- Clic droit sur un des icônes  $\Box$  de cette sélection, puis sélectionner « BOUND SEAT AND PERSONS »
- 3- Renseigner manuellement le tableur ou importer la liste des participants (fichier Excel). Nota : le fichier Excel doit être enregistré dans le dossier du logiciel DIG.
- 4- Cliquer sur « BIND PERSON »
- 5- Enregistrer le fichier .dig (Onglet Fichier/Save As…)

#### **CREATION DES INTERFACES DE VOTATIONS :**

- 1- Pour chaque votation, créer une page d'interface dédiée : Dans l'onglet FILE, cliquer sur NEW et choisir le type d'interface :
	- SIGN IN : authentification, liste des participants (présentation des résultats en colonnes ou secteurs)
	- VOTE : vote par OUI / NON / ABSTENTION (présentation des résultats en colonnes ou secteurs)
	- ELECTION : élection parmi maximum 5 candidats classés de 1 à 5 (présentation des résultats en secteurs)
	- NOTATION : notation selon 5 notes  $(-/ / 0/ + / ++)$  (présentation des résultats en colonnes)
	- STATISTIQUES DE VOTE : nombre de votants / non votants par rapport au nombre d'inscrits
- 2- Il est nécessaire d'ajouter un bouton d'action permettant le lancement / arrêt de la procédure de votation : Cliquer sur l'une des icônes suivantes dans le menu à gauche :
	- = insertion d'un bouton d'action « Authentification »
	- = insertion d'un bouton d'action « Vote »
	- = insertion d'un bouton d'action « Election »
	- = insertion d'un bouton d'action « Notation »

Puis positionner le bouton d'action sur la page d'interface. Possibilité de le modifier : texte, couleur, taille, … par un clic droit sur le bouton créé.

- 3- Pour chaque interface, l'utilisateur a la possibilité de personnaliser l'interface, en ajoutant du texte statique (ne change pas) ou dynamique (change en fonction des résultats de la votation), des images,
- 4- Possibilité de voter en mode anonyme : dans l'onglet HOST, cliquer sur Parameters et cocher la case « Anonymous voting »

### <span id="page-14-0"></span>**3.5. Edition de la conférence**

Cette 3<sup>ème</sup> phase est mise en route au moment de la réunion pour la gestion de la conférence et des votes.

Sélectionner le mode « MEETING CONTROL » dans l'onglet « MODAL SWITCH ».

Vérifier que le système est bien connecté (voir bandeau supérieur sur l'interface logicielle). Si le système n'est pas connecté, vérifier le câblage puis cliquer sur l'onglet HOST, puis NETWORK et cliquer sur CONNECT après avoir vérifié l'adresse IP de la centrale (par défaut : 192.168.10.100)

Vérifier que la centrale comptabilise le bon nombre de postes (voir 1ère ligne sur l'afficheur de la centrale)

#### **CONFERENCE DIRIGEE :**

…

Sur l'interface « conférence » :

- Possibilité d'activer / désactiver un poste microphone
- Possibilité de donner la parole à un délégué qui en a fait la demande
- Possibilité d'authentifier la présence d'un poste
- Possibilité de bloquer la prise de parole, l'authentification et/ou le vote d'un poste

#### **AUTHENTIFICATION :**

Sur l'interface d'authentification :

- Lancer le début de la procédure d'authentification en cliquant sur le bouton dédié
- Chaque participant s'identifie en appuyant sur le bouton dédié sur son poste microphone
- A la fin de la procédure d'authentification, cliquer à nouveau sur le bouton.
- Possibilité de consulter et afficher les résultats

#### **VOTATIONS :**

Sur chaque interface de votation :

- Lancer le début du vote en cliquant sur le bouton dédié
- A la fin du vote, cliquer à nouveau sur le bouton pour arrêter la phase de vote
- Editer les résultats, en cliquant sur l'onglet TOOL / VOTE PRINT